## **Scheduled Job Status Notification**

The job scheduler can send notifications about the status of scheduled jobs. For each scheduled job, you can get notifications for success, failure, or both. The job successful notification informs you of the details, such as Time job started, Time job completed, Job duration, and the next execution date and time. Whereas the job failure notification informs you of the details, such as Time job started, Time job interrupted Job runtime before error(s), and the description of the error(s).

## **To specify the notification information for a scheduled job**:

- 1. In the RiskVision Administration application, go to **Administration** > **Server Administration**, and click the Support tab.
- 2. Click Edit at the upper right corner of the Server Administration page.
- 3. Under the System Notification of Configuration section, enter an email ID in the Notification email address field to which you want to receive the notifications, and select Yes next to the Notify about the status of scheduled jobs option.

You can enter only one email ID. Also, no contact group is allowed to send email notifications to multiple recipients.

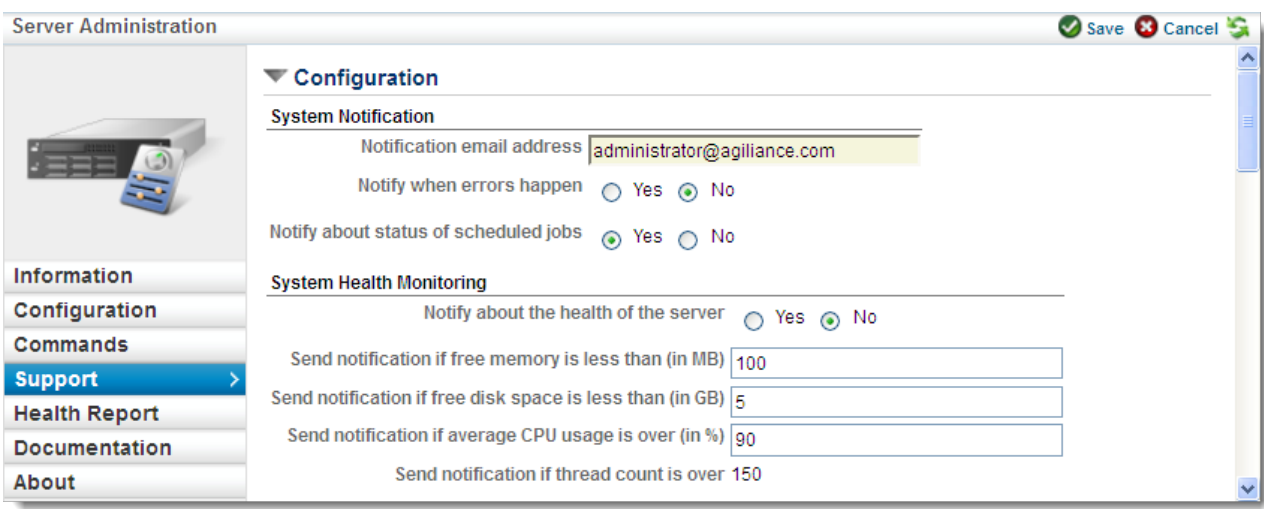

- 4. Click **Save**, and then go to **Administration** > **Scheduled Jobs**.
- 5. In the **Scheduled Jobs** page, select a job to open its details pane below the**Scheduled Jobs** page, and click **Edit** at the upper right corner of the pane.
- 6. Under the Job Information of Information section, Select **Yes** next to the following options:
	- Notify Success. Receive a notification that a job is successfully executed.
	- Notify Failure. Receive a notification that a job is failed.

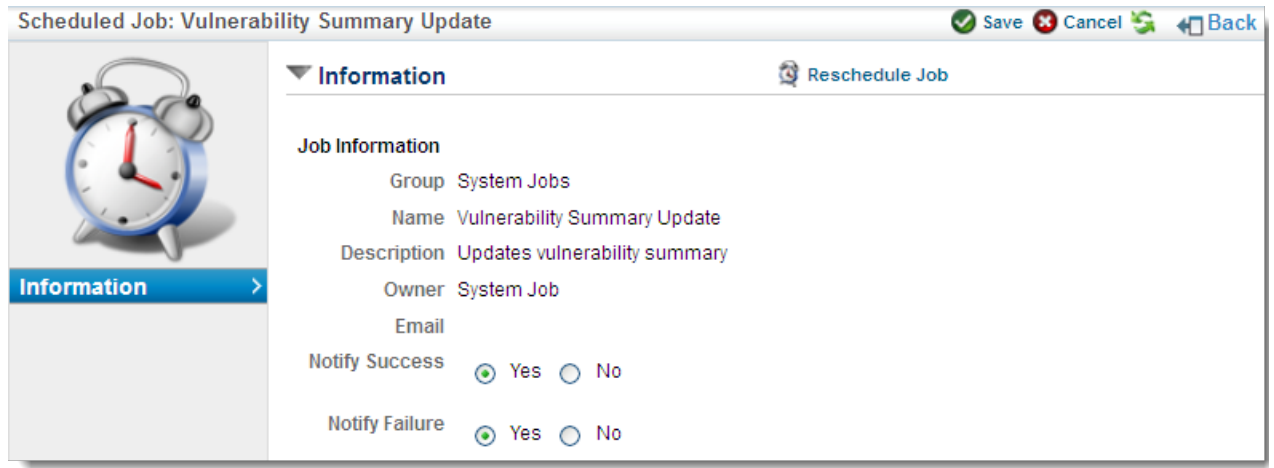

7. Click **Save** at the upper right corner of the details pane.

## **Chart Status**

The Chart Status page displays information about charts in progress. To cancel a chart, select it in the grid and click Cancel.